# **How to Create a MyPaymentsPlus Account**

- Go to www.MyPaymentsPlus.com
- Click Here:

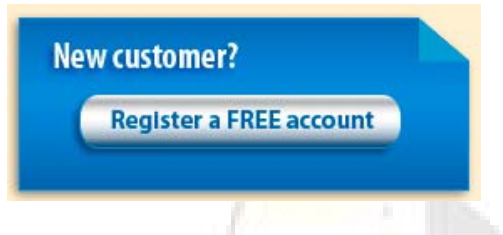

## **Step 1: Add your student/patron to the account**

- Select your state and school/school district from the dropdowns
- **Enter your child's student ID number and last name** 
	- o Student ID numbers may usually be obtained by contacting your student's school
	- o If your child's last name has a suffix, please keep this in mind when entering the last name. Ex. "Smith Jr." "Smith IV" "Smith‐Arnold"
- Select :

Add Student

- If you wish to add another student, repeat step 1
- Select:

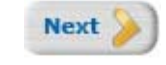

#### **Step 2: Create your profile**

- Enter your name, address, and phone number
- Enter an active e-mail address. It's important to enter a correct address so that you can receive e-mail reminders, username/password information, and payment confirmations.
- Select:

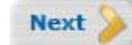

#### **Step 3: Create your sign‐in**

- Choose a "Username" that will be easy for you to remember
- Enter a 7‐20 character password. Keep in mind that your password is case sensitive. (1 number and 1 letter required)
- Enter a password hint to help you remember your password.
- Select:

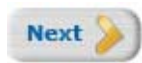

# **Step 4: Confirm your profile**

- Verify that all information you entered is correct
- If you need to change any of the information, you can click on the *Edit* link next to each section title.
- Select:

**Finish Registration** 

## **Step 5: Your registration is complete**

• Select:

**Continue to Sign In** 

• Sign in by entering the username/password you created in "Step 1"

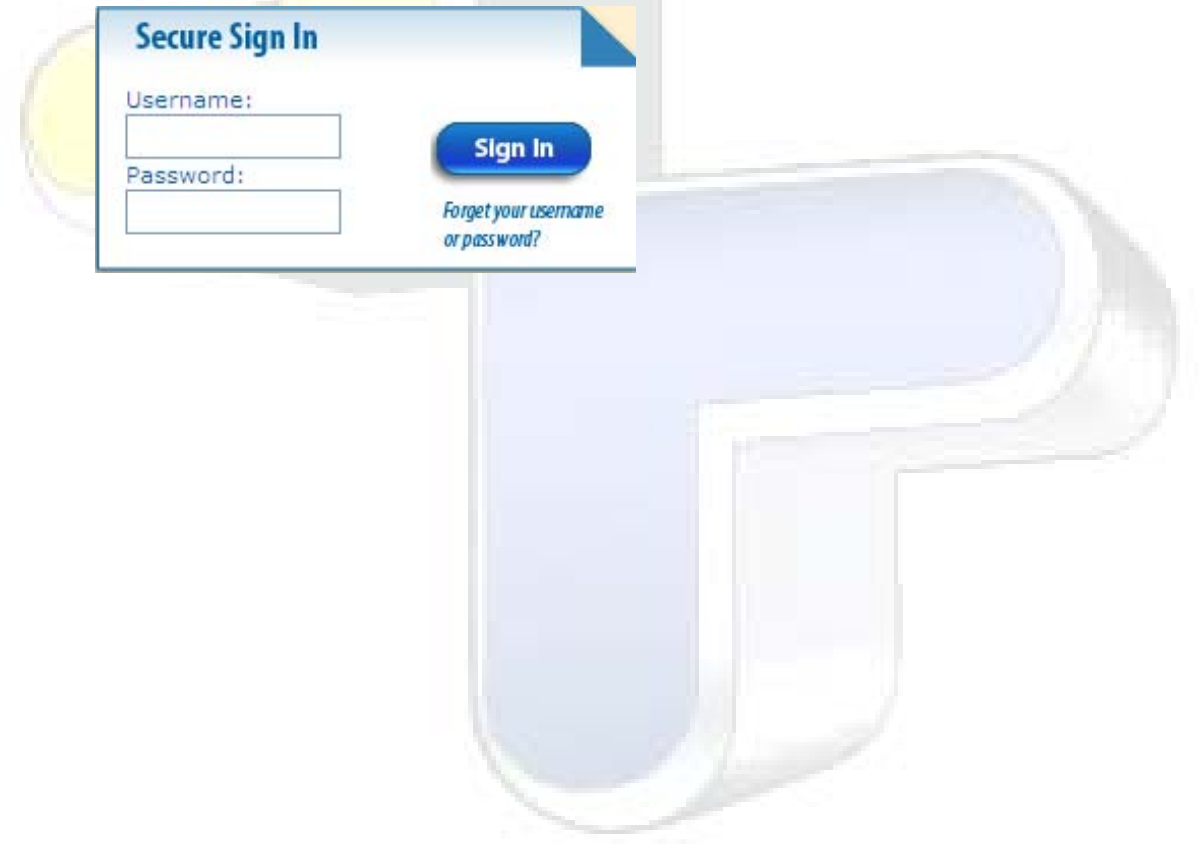